# **NWOOD CHIN**

**DNX7200** GPS NAVIGATION SYSTEM

**MODE D'EMPLOI GPS NAVIGATION INSTRUCTION MANUAL ISTRUZIONI PER L'USO MANUAL DE INSTRUCCIONES MANUAL DE INSTRUÇÕES GEBRUIKSAANWIJZING BEDIENUNGSANLEITUNG**

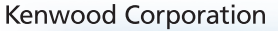

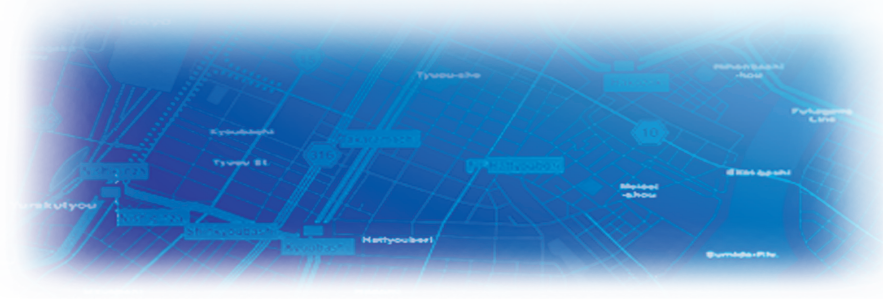

B64-3605-00

#### **WARNING**

Read this manual carefully before starting to operate the Kenwood Car Navigation System and follow the manual's instructions. Kenwood is not liable for problems or accidents resulting from failure to observe the instructions in this manual.

#### **AVERTISSEMENT**

Lisez ce manuel avec attention avant d'actionner le systeme de navigation Kenwood et suivez les instructions du manuel. Kenwood decline toute responsabilite des problemes ou des accidents provoques par le non-respect des instructions de ce manuel.

#### **AVVERTENZE**

Leggere con cura questo manuale prima di utilizzare il navigatore Kenwood e seguire le relative istruzioni. Kenwood non è responsabile per problemi o incidenti provocati dal mancato rispetto delle istruzioni di questo manuale.

#### **SICHERHEITSHINWEISE**

Die Bedienungsanleitung enthält wichtige Informationen und Hinweise, die Sie bei Inbetriebnahme des Kenwood CARNavigationssystems unbedingt beachten sollten. Lassen sich Unfälle und Brandschäden im Fahrzeug nicht ausschließen. Zudem erlischt jeglicher Garantieund Haftungsanspruch.

#### **ADVERTENCIA**

Lea el manual cuidadosamente antes de poner en funcionamiento este Sistema de Navegación Kenwood y siga las instrucciones del manual. Kenwood no se hace responsable de los problemas o accidentes derivados de no seguir las instrucciones de este manual.

#### **AVISO**

Leia com muita atenção este manual antes de começar a utilizar o Sistema de Navegação Kenwood Car e siga as instruções do manual. A Kenwood não é responsável por problemas ou acidentes resultantes da falta de cumprimento das instruções contidas neste manual.

#### **WAARSCHUWINGEN**

Lees deze handleiding aandachtig door alvorens het Kenwood Navigatiesysteem te gebruiken en volg de aanwijzingen in de handleiding. Kenwood kan niet aansprakelijk gesteld worden voor problemen of ongelukken die te wijten zijn aan de niet inachtneming van de aanwijzingen in deze handleiding.

Garmin<sup>®</sup> is a registered trademark of Garmin Ltd. or its subsidiaries and may not be used without the express permission of Garmin. SiRF, SiRFstar and the SiRF logo are registered trademarks of SiRF Technology, Inc. SiRFstarIII and SiRF Powered are trademarks of SiRF Technology.

Garmin® est une marque déposée de Garmin Ltd. ou de ses fi liales qui ne peuvent être utilisées sans l'accord exprès de Garmin. SiRF, SiRFstar et le logo SiRF sont des marques déposées de SiRF Technology, Inc. SiRFstarIII et SiRF Powered sont des marques de commerce de SiRF Technology.

Garmin® è un marchio registrato di Garmin Ltd. o società affi liate e non può essere utilizzato senza consenso scritto di Garmin. SiRF, SiRFstar e il logo SiRF sono marchi registrati di SiRF Technology, Inc. SiRFstarIII e SiRF Powered sono marchi di SiRF Technology.

Garmin® ist eine eingetragene Marke von Garmin Ltd. oder deren Tochtergesellschaften und darf nur mit ausdrücklicher Genehmigung von Garmin verwendet werden. SiRF, SiRFstar und das SiRF-Logo sind eingetragene Marken von SiRF Technology, Inc. SiRFstarIII und SiRF Powered sind Marken von SiRF Technology.

Garmin® es una marca comercial registrada de Garmin Ltd. o de sus subsidiarias y no se podrá utilizar sin autorización expresa de Garmin. SiRF, SiRFstar y el logotipo de SiRF son marcas comerciales registradas de SiRF Technology, Inc. SiRFstarIII y SiRF Powered son marcas comerciales de SiRF Technology.

Garmin® é uma marca registada de Garmin Ltd. ou das suas subsidiárias, não podendo ser utilizada sem a autorização expressa da Garmin. SiRF, SiRFstar e o logótipo SiRF são marcas registadas da SiRF Technology, Inc. SiRFstarIII e SiRF Powered são marcas registadas da SiRF Technology.

Garmin® is een geregistreerd handelsmerk van Garmin Ltd. of haar dochtermaatschappijen en mag niet worden gebruikt zonder uitdrukkelijke toestemming van Garmin. SiRF, SiRFstar en het SiRF-logo zijn geregistreerde handelsmerken van SiRF Technology, Inc. SiRFstarIII en SiRF Powered zijn handelsmerken van SiRF Technology.

## **Inhoudsopgave**

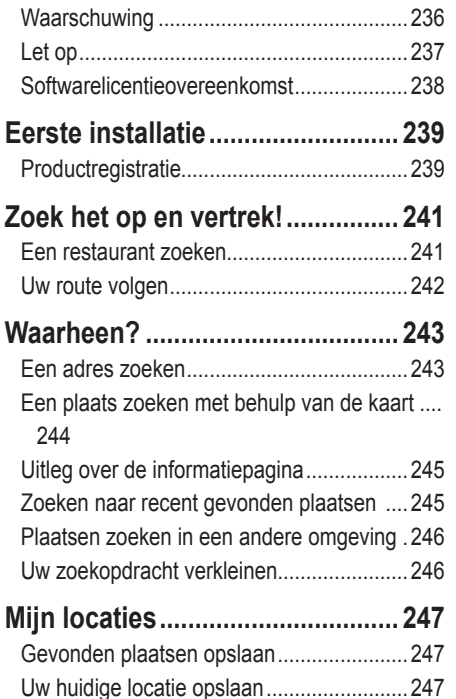

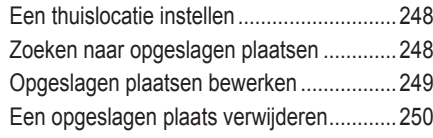

#### **De kaart en andere**

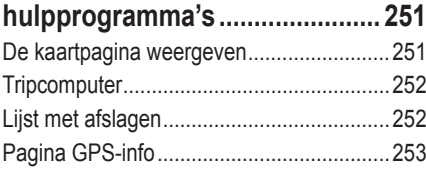

#### **Routes maken en bewerken ........ 254**

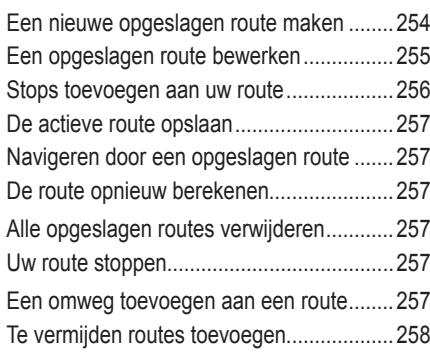

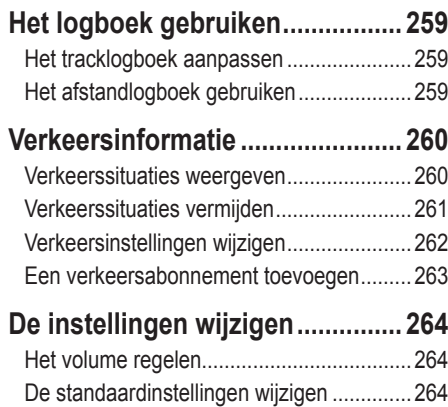

#### **Appendix ....................................... 270** De afstandbediening gebruiken...................270 Software en kaartgegevens bijwerken.........270 Alle gebruikersgegevens wissen.................270 Aangepast POI's (Points of Interest)...........271

Informatieweergeve eenheid (over).............269

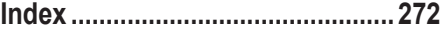

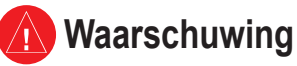

In deze handleiding wordt de term **Waarschuwing** gebruikt om een mogelijk gevaarlijke situatie aan te duiden die tot de dood kan leiden of ernstig letsel kan veroorzaken.

#### **Vermijd de volgende mogelijk gevaarlijke situaties, omdat deze kunnen leiden tot een ongeval of aanrijding wat de dood of ernstig letsel tot gevolg kan hebben.**

Vergelijk tijdens het navigeren de informatie die wordt weergegeven op het scherm met alle beschikbare navigatiebronnen, inclusief informatie lang de weg, overige visuele waarnemingen en kaarten. Los eventuele verschillen of zaken die u zich afvraagt altijd op voordat u verdergaat met uw reis, dit voor uw eigen veiligheid.

Bedien het voertuig altijd op een veilige manier. Zorg dat u tijdens het rijden niet wordt afgeleid door de eenheid en blijf u volledig bewust van alle rijomstandigheden. Kijk tijdens het rijden niet te lang op het scherm van de eenheid en maak gebruik van spraakaanwijzingen wanneer dat mogelijk is.

Voer tijdens het rijden geen bestemmingen in, wijzig geen instellingen en maak geen gebruik van functies waarvoor u de eenheid wat langer nodig hebt. Stop op een veilige en geoorloofde manier voordat u overgaat tot dit soort handelingen.

Houd het volume van het systeem zodanig laag dat u ook de geluiden van buiten nog kunt horen. Als u geen geluiden van buiten meer hoort, reageert u mogelijk niet meer adequaat op verkeerssituaties. En dit kan ongelukken veroorzaken.

Om het navigatiesysteem te kunnen gebruiken, dient u de contactsleutel in de stand AAN of ACC te zetten. Maar om de accu te sparen, kunt u het navigatiesysteem beter pas inschakelen als de motor draait. Als u het navigatiesysteem voor een langere periode gebruikt, zonder dat de motor draait, kan de accu leeg raken.

Als u het navigatiesysteem voor het eerst gebruikt, of als de batterij langere tijd verwijderd is geweest, geeft het apparaat mogelijk niet de juiste positie weer. Maar zodra er GPS-satellietsignalen worden ontvangen, wordt de positie gecorrigeerd.

Let op de omgevingstemperatuur. Als u het navigatiesysteem bij extreem hoge of lage temperaturen gebruikt, kan dit leiden tot defecten of schade aan het apparaat. Ook door hevige trillingen, metalen voorwerpen of water kan het apparaat beschadigd raken.

## **Let op**

In deze handleiding wordt **Let op** gebruikt om mogelijk gevaarlijke situaties aan te geven. Indien in deze situaties niet de nodige voorzichtigheid in acht wordt genomen, kan dit leiden tot klein letsel of beschadiging van eigendommen. "Let op" kan ook zonder het symbool worden gebruikt als waarschuwing voor onveilige werkwijzen.

#### **Vermijd de volgende mogelijk gevaarlijke situaties omdat deze kunnen leiden tot letsel of beschadiging van uw eigendom.**

De eenheid is ontworpen voor het bieden van suggesties voor routes. De eenheid geeft geen afgesloten wegen of wegomstandigheden, files, weersomstandigheden of andere factoren weer die van invloed kunnen zijn op de veiligheid of timing tijdens het rijden.

Gebruik de eenheid uitsluitend als een navigatiehulpmiddel. Gebruik de eenheid niet voor enig doel waarbij precieze bepalingen van richting, afstand, locatie of topografie zijn vereist.

Het Global Positioning System (GPS) is in beheer bij de overheid van de Verenigde Staten, die als enige verantwoordelijk is voor de nauwkeurigheid en het onderhoud ervan. Het overheidssysteem is onderhevig aan wijzigingen die de nauwkeurigheid en prestaties van alle GPS-apparatuur, waaronder de eenheid, kunnen beïnvloeden. Hoewel de eenheid een precisie-navigatieapparaat is, kan elk navigatieapparaat verkeerd worden gebruikt of geïnterpreteerd, waardoor dit onveilig wordt.

#### **Belangrijke informatie**

**Informatie over de kaartgegevens**: een van Garmins doelstellingen is om klanten een zo volledig en nauwkeurig mogelijke cartografie te leveren die voor ons beschikbaar is tegen een redelijke prijs. We gebruiken een combinatie van overheids- en privégegevensbronnen die we kenbaar maken aan de klant in productliteratuur en copyrightberichten. Vrijwel alle gegevensbronnen bevatten een bepaalde mate van onnauwkeurigheid. In sommige landen zijn volledige en nauwkeurige kaartgegevens niet beschikbaar of onbetaalbaar.

### **Softwarelicentieovereenkomst**

DOOR DE DNX7200 TE GEBRUIKEN, ONDERWERPT U ZICH AAN DE VOORWAARDEN EN BEPALINGEN VAN DE VOLGENDE SOFTWARELICENTIEOVEREENKOMST. LEES DEZE OVEREENKOMST ZORGVULDIG.

Garmin kent u een beperkte licentie toe om de software die is ingebouwd in dit apparaat (de "software") in binaire, uitvoerbare vorm te gebruiken bij het normale gebruik van dit product. De eigendomstitel, de eigendomsrechten en de intellectuele eigendomsrechten van de software blijven berusten bij Garmin.

U erkent dat de software het eigendom is van Garmin en wordt beschermd door de copyrightwetten van de Verenigde Staten van Amerika en internationale copyrightverdragen. U erkent bovendien dat de structuur, ordening en code van de software waardevolle handelsgeheimen van Garmin zijn en dat de software in de vorm van broncode een waardevol handelsgeheim van Garmin blijft. U verklaart dat u de software of elk deel daarvan niet zult decompileren, demonteren, wijzigen, onderwerpen aan reverse assembling of reverse engineering, herleiden tot door mensen leesbare vorm of afgeleide werken zult maken op basis van de software. U verklaart dat u de software niet zult exporteren of herexporteren naar landen die de exportwetten van de Verenigde Staten van Amerika schenden.

#### **Eerste installatie**

Als u uw Kenwood-navigatiesysteem voor het eerst gebruikt, dient u een aantal stappen te volgen om het systeem in te stellen. U hoeft deze stappen normaal gesproken slechts één maal uit te voeren.

- **•** Selecteer een taal.
- **•** Selecteer de huidige tijdzone.
- **•** Selecteer of u wilt dat het systeem zich automatisch aan de zomer- of wintertijd aanpast.
- **•** Selecteer de gewenste eenheden (landmijlen of metrisch).

#### **Productregistratie**

Nadat u de installatie hebt voltooid, wordt de registratiecode weergegeven. Dit scherm wordt slechts één maal weergegeven. Na de installatie hebt u toegang tot de code door in het hoofdmenu **Instell.** > **Info** > **Software** te selecteren. Ga naar http://my.garmin.com om het Kenwood-navigatiesysteem te registreren. Als u dit hebt gedaan, ontvangt u van Garmin regelmatig e-mailberichten over de nieuwste software en kaartupdates.

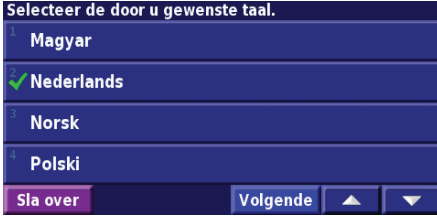

De hieronder vermelde registratiecode van zeven tekens identificeert uw aanschaf in ons systeem. Het stelt Garmin in staat u op de hoogte te houden over verbeteringen van het product en biedt u updates van de cartografie tegen een aangepast tarief zodra deze beschikbaar komen. Bezoek de volgende website om u te registreren: https://my.garmin.com

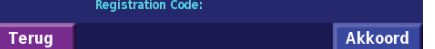

## **Zoek het op en vertrek!**

Volg de instructies op de volgende twee pagina's om een plaats op te zoeken en ga er naartoe!

## **Een restaurant zoeken** Tik op **Waarheen? (2)** Tik op **Categoriën…. (3)** Tik op Restaurants.

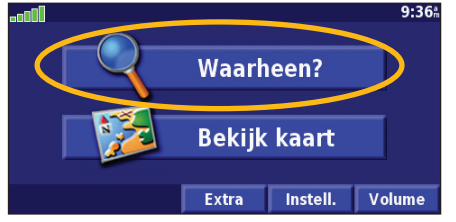

## Tik op een categorie voor eten. **(5)** Tik op een plaats. **(6)** Tik op **Ga naar**.

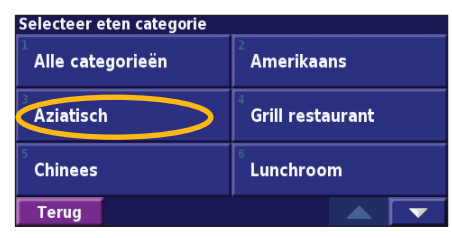

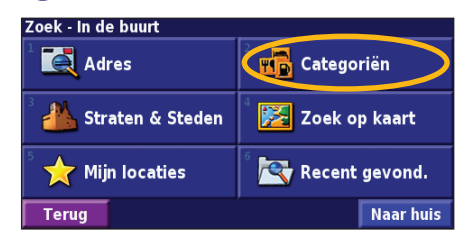

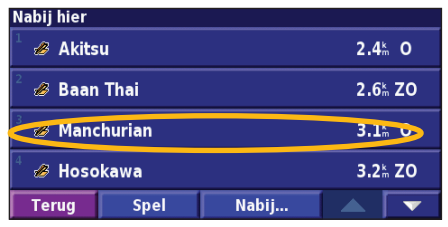

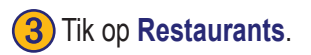

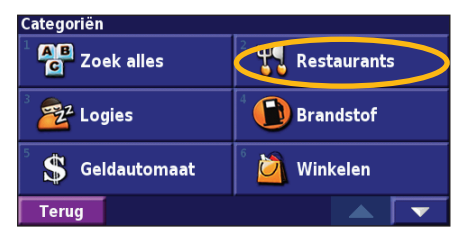

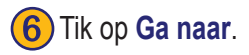

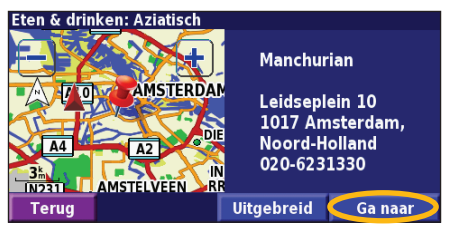

## **Uw route volgen**

Volg de route naar uw bestemming met behulp van de kaart. Als u reist, brengt het navigatiesysteem u naar uw bestemming met spraakaanwijzingen, pijlen en instructies aan de bovenzijde van de kaart. Als u van de oorspronkelijke route afwijkt, herberekent het navigatiesysteem de route en geeft het nieuwe route-instructies.

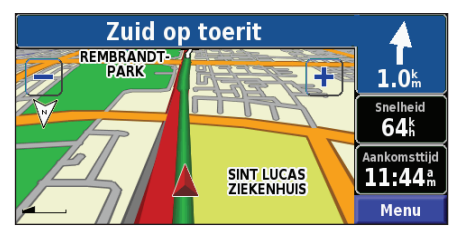

*Uw route is gemarkeerd met een groene lijn.*

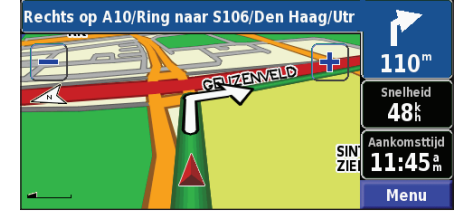

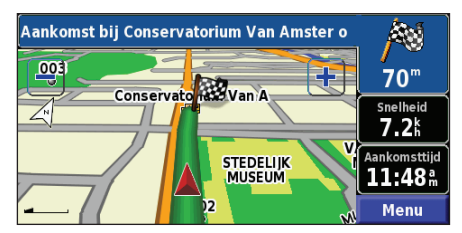

*Volg de pijlen. Uw bestemming wordt aangegeven met een geruite vlag.*

Zie pagina 251–253 voor meer informatie over het gebruik van de kaart en andere hulpprogramma's.

## **Waarheen?**

#### **Een adres zoeken**

In de menupagina tikt u op **Waarheen?** > **Adres**.

Zoek - In de buurt **Hin** Categoriën **A** Adres Straten & Steden Zoek op kaart  $\sqrt{\phantom{a}}$  Mijn locaties Recent gevond. **Naar huis Terug** 

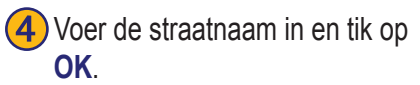

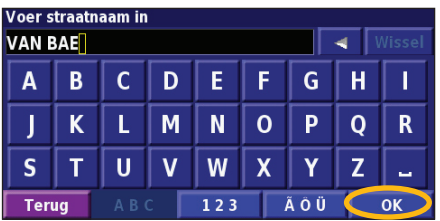

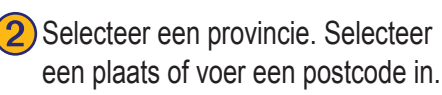

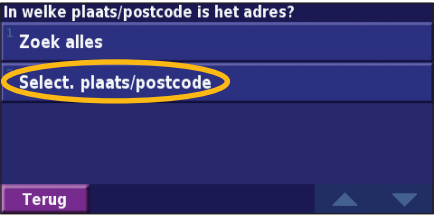

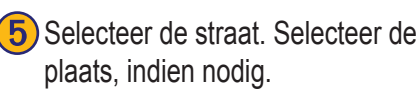

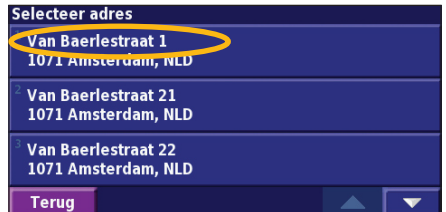

**3**) Voer het huisnummer in en tik op **OK**.

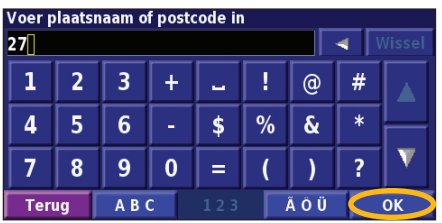

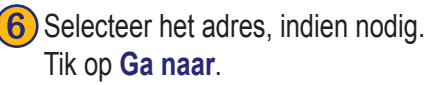

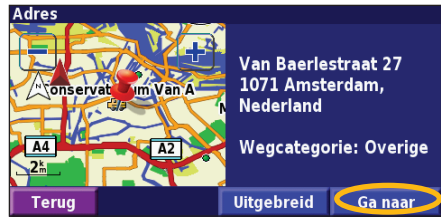

## **Een plaats zoeken met behulp van de kaart**

In de menupagina tikt u op **Bekijk kaart**. U kunt ook tikken op **Waarheen?** > **Zoek op kaart**. Tik op een locatie op de kaart om dat punt te centreren.

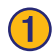

Tik op een object op de kaart. Tik op Bekijk.

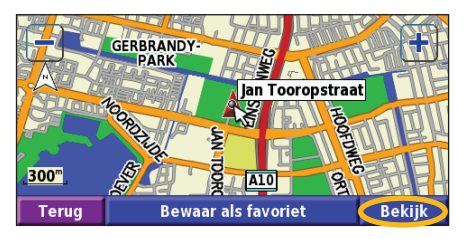

#### ➋ Tik op **Ga naar** of **Uitgebreid**.

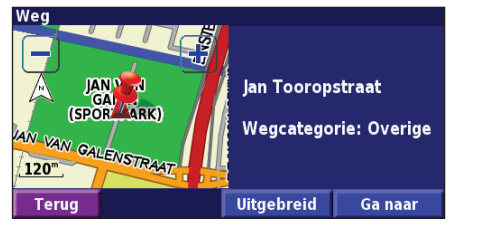

#### *Tips voor het bladeren door de kaart*

- Met de pictogrammen **en en kunt u** in- en uitzoomen.
- Tik op een object op de kaart. De kaart wordt opnieuw gecentreerd op die locatie en er wordt een pijl weergegeven die wijs naar het object dat u hebt geselecteerd.
- Tik op **Bekijk** om de informatiepagina voor de locatie te openen; voor meer informatie raadpleegt u de volgende pagina.
- Tik op **Bewaar als favoriet** om de locatie die op de kaart wordt aangewezen, op te slaan als een favoriet.
- Tik op **Terug** om naar het vorige scherm te gaan.

### **Uitleg over de informatiepagina**

Als u een locatie hebt gevonden, selecteert u deze in de lijst met gevonden resultaten om de informatiepagina bij het item te openen.

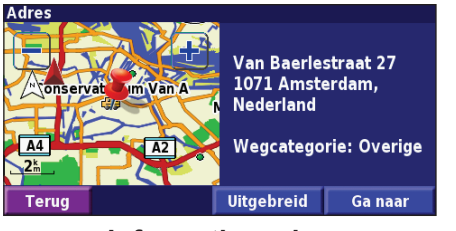

#### **Informatiepagina**

Tik op **Ga naar** als u een route naar deze locatie wilt maken en volgen. Tik op **Uitgebreid** om andere opties weer te geven voor deze locatie:

- **• Invoegen in huidige route:** dit punt toevoegen als volgende stopplaats in uw route.
- **• Toevoegen als favoriet**: deze locatie toevoegen aan uw favorieten. Zie pagina 259 voor meer informatie.
- **• Zoek nabij punt**: zoek een locatie in de omgeving van dit punt.
- **• Zoek op kaart**: voor het weergeven van deze locatie op de kaart.

## **Zoeken naar recent gevonden plaatsen**

De laatste 50 plaatsen die u hebt gevonden, worden opgeslagen in Recente zoekopdrachten.

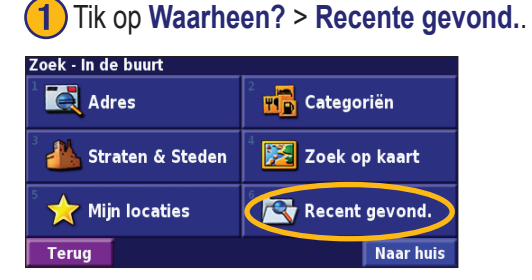

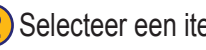

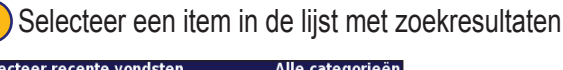

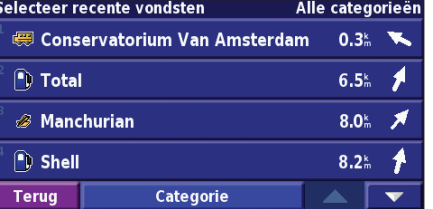

Tik op **Categorie** voor de weergaven van recent gevonden locaties uit een bepaalde categorie, zoals **Steden**.

## **Plaatsen zoeken in een andere omgeving**

U kunt naar locaties zoeken in een andere omgeving, bijvoorbeeld in een andere stad of in de omgeving van uw bestemming.

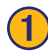

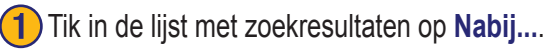

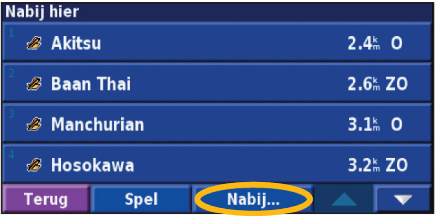

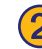

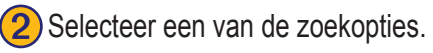

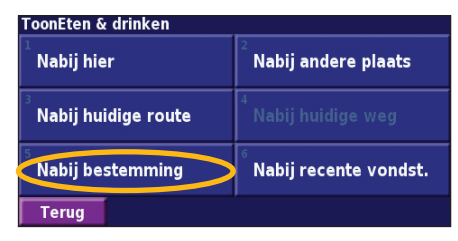

## **Uw zoekopdracht verkleinen**

Als u uw zoekopdracht wilt verkleinen, kunt u een gedeelte opgeven van de locatienaam die u zoekt.

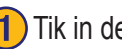

➊Tik in de lijst met zoekresultaten op **Spel**.

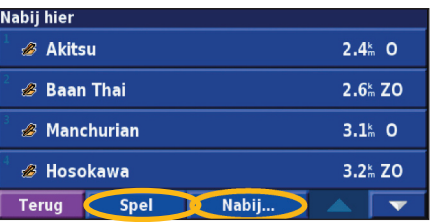

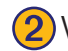

#### ➋ Voer de naam gedeeltelijk in en tik op **OK**.

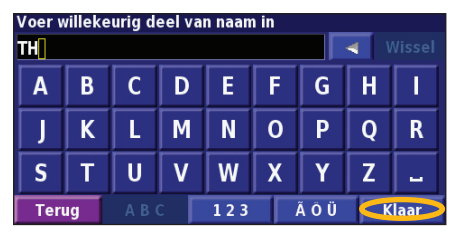

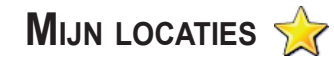

#### **Gevonden plaatsen opslaan**

Wanneer u een plaats hebt gevonden die u wilt opslaan, selecteert u die in de resultatenlijst.

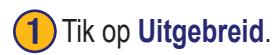

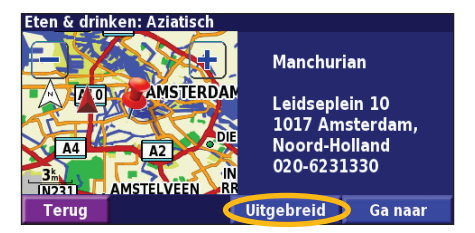

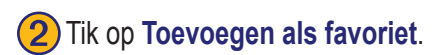

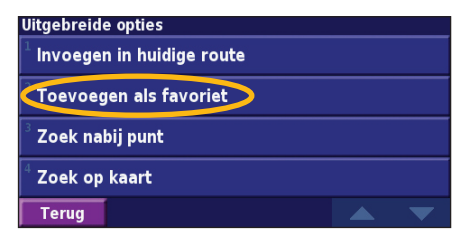

## **Uw huidige locatie opslaan**

In de menupagina tikt u op **Bekijk kaart**.

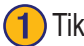

Tik op een willekeurig punt op de kaart.

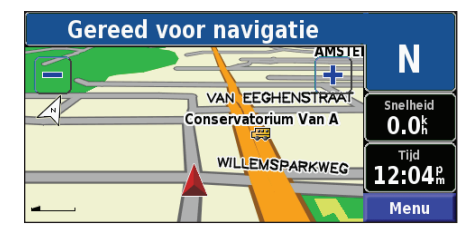

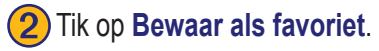

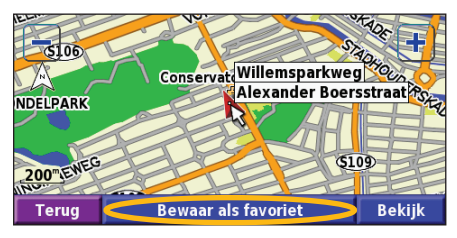

#### **Een thuislocatie instellen**

U kunt een thuislocatie instellen voor de plaats waarnaar u het vaakst terugkeert. In de menupagina tikt u op **Waarheen?**

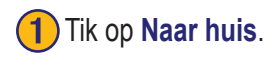

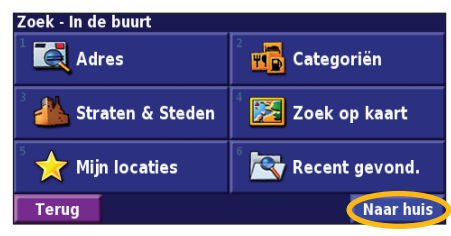

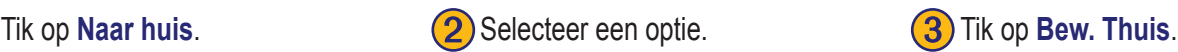

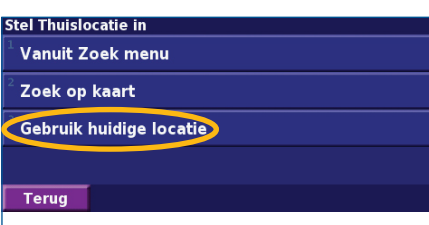

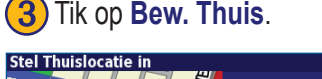

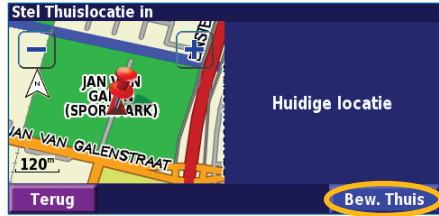

Nadat u uw thuislocatie hebt ingesteld, tikt u op **Waarheen?** en tikt u op **Naar huis**.

## **Zoeken naar opgeslagen plaatsen**

In de menupagina tikt u op **Waarheen?**.

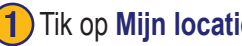

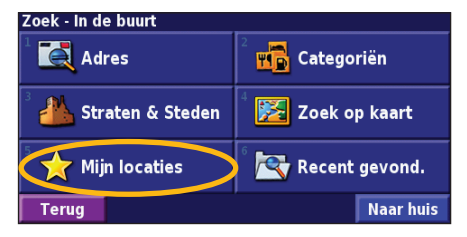

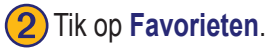

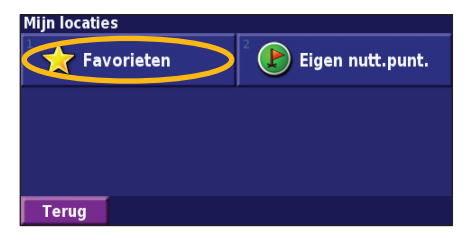

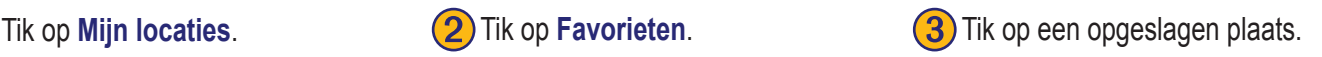

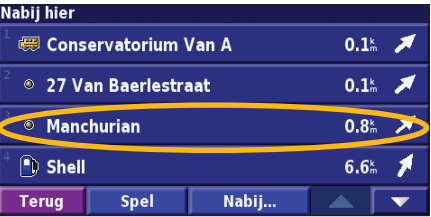

**Nederlands**

#### **Opgeslagen plaatsen bewerken**

In de menupagina tikt u op **Extra** > **Mijn gegevens** > **Favorieten**.

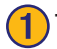

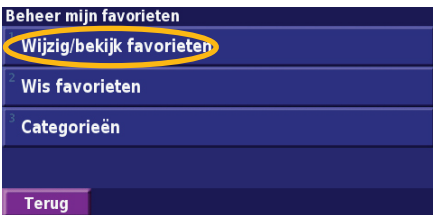

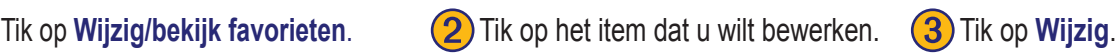

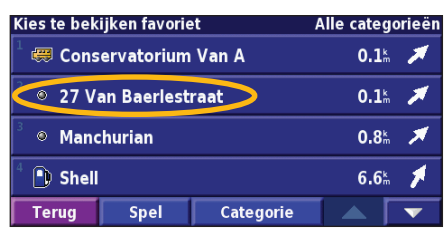

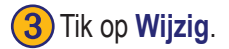

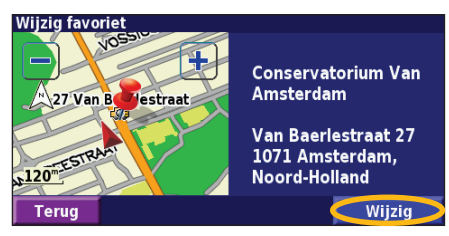

➍Tik op het item dat u wilt bewerken.

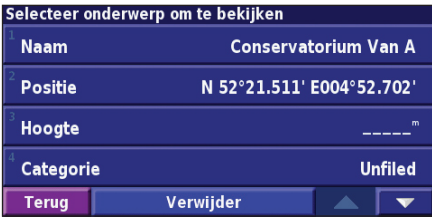

**Naam**: voer een nieuwe naam in voor de locatie met het toetsenbord op het scherm. **Positie**: bewerk de locatie van de plaats; u kunt de kaart gebruiken of nieuwe coördinaten invoeren met het toetsenbord.

**Hoogte**: voer de hoogte in van de opgeslagen plaats.

**Categorie**: wijs deze plaats toe aan een categorie; tik op **om** de categorieën weer te geven.

**Symbool**: selecteer een symbool dat voor deze locatie op de kaart wordt weergegeven.

#### **Een opgeslagen plaats verwijderen**

In de menupagina tikt u op **Extra** > **Mijn gegevens** > **Favorieten**.

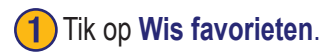

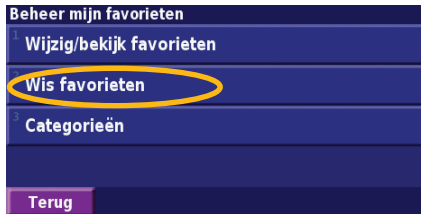

## ➍Tik op **Verwijder**.

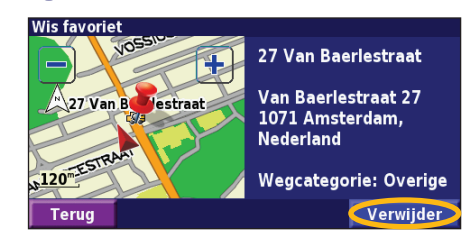

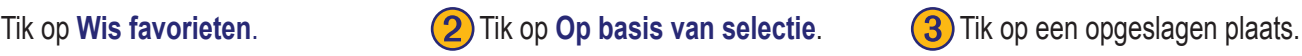

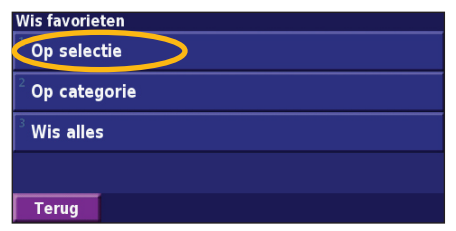

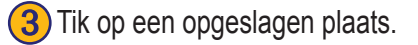

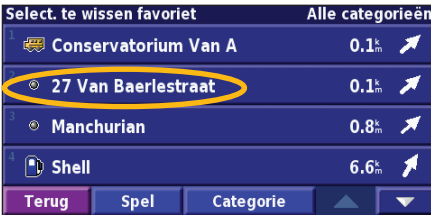

**Op selectie**: tik op elke locatie en verwijder de locaties een voor een. **Op categorie**: selecteer een categorie om alle locaties te verwijderen die zijn toegewezen aan die categorie.

**Wis alles**: verwijder alle opgeslagen plaatsen uit uw favorieten.

## **De kaart en andere hulpprogramma's**

#### **De kaartpagina weergeven**

In de menupagina tikt u op **Bekijk kaart** om de kaart te openen. Tik op een gebied op de kaart om meer informatie weer te geven (zie hieronder). Uw huidige locatie wordt aangegeven door het positiepictogram .

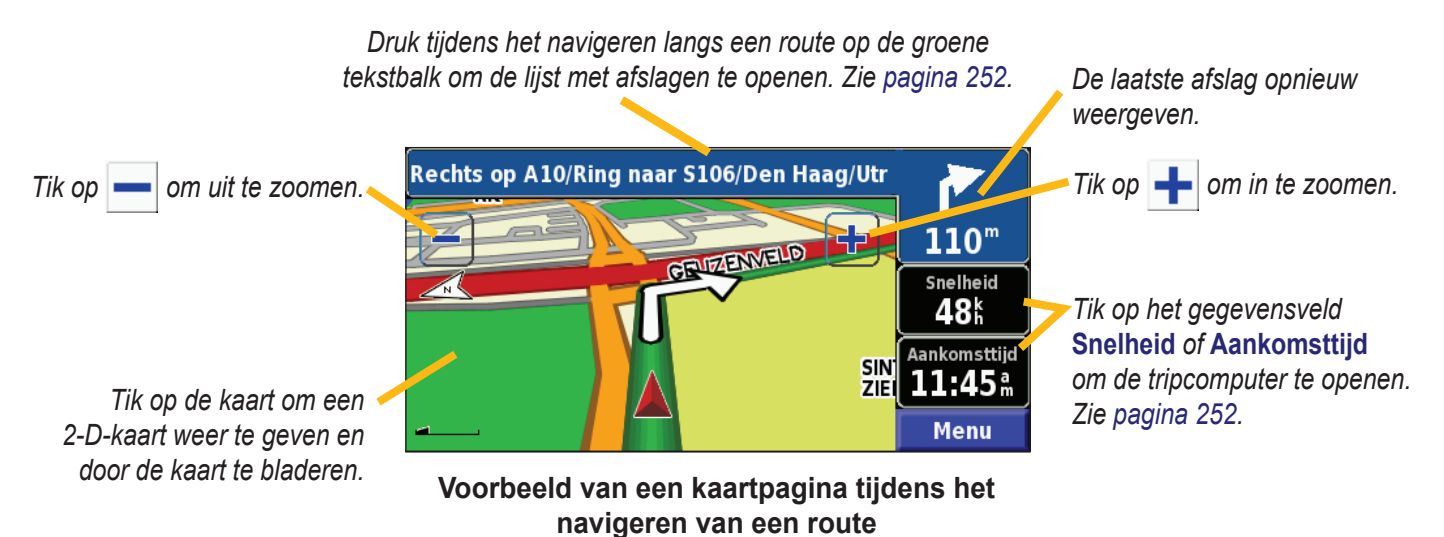

**Nederlands**

**Nederlan** 

## **Tripcomputer**

De tripcomputer geeft uw huidige snelheid aan en biedt handige statistieken over uw rit.

Als u de tripcomputer wilt weergeven, selecteert u **Snelheid** of **Aankomsttijd** op de kaart. U kunt ook naar de menupagina gaan en tikken op **Extra** > **Tripcomputer**.

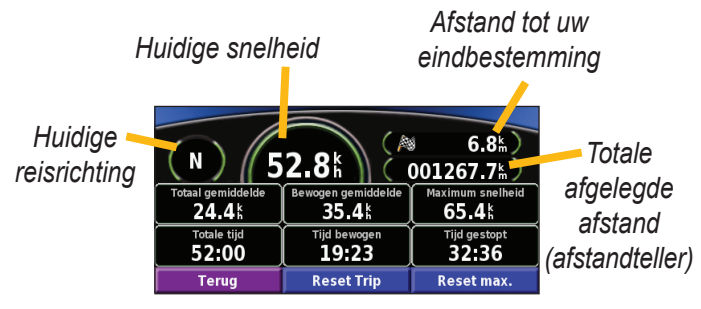

Tik op **Reset Trip** als u alle informatie op de tripcomputer opnieuw wilt instellen. Tik op **Reset Max.** als u de maximumsnelheid opnieuw wilt instellen.

## **Lijst met afslagen**

De lijst met afslagen bevat stapsgewijze instructies voor de complete route, evenals aankomstinformatie.

Druk tijdens het navigeren langs een route op de groene tekstbalk om de lijst met afslagen te openen. U kunt ook naar de menupagina gaan en tikken op **Extra** > **Afslagenlijst**.

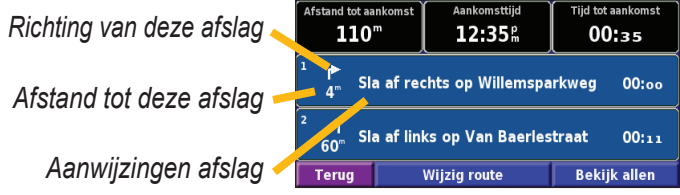

Tik op **Bekijk allen** om alle afslagen in de route weer te geven. Tik  $\bullet$  en  $\bullet$  om door de lijst te schuiven.

Tik op een afslag om de afslag op een kaart (de pagina Volgende afslag) weer te geven. Tik op  $\Box$  en  $\Box$  om door alle afslagen van de route te schuiven. Tik op  $\Box$  en  $\Box$  om in en uit te zoomen op de afslag op de kaart.

## **Pagina GPS-info**

In de menupagina tikt u op de balkjes voor de signaalsterkte linksboven in het scherm om de pagina GPS-info weer te geven. U kunt ook naar de menupagina gaan en tikken op **Extra** > **GPS Info**.

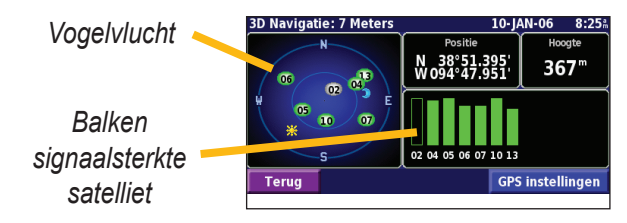

U ziet nu van welke satellieten u signalen ontvangt. De signaalsterktebalken voor de satelliet geven de signaalsterkte aan van elke satelliet die u ontvangt. Een effen balkje geeft aan dat de GPS-satelliet klaar is voor gebruik.

#### *GPS- instellingen*

In de menupagina tikt u op **Instell.** > **Algemeen** > **GPS**. U kunt de GPS-instellingen ook openen door te tikken op de knop **GPS instellingen** op de pagina GPS-info.

**Gebruik binnenshuis**: tik op **Ja** om de GPS-ontvanger uit te schakelen.

**Stel positie in**: stel uw positie in (als Gebruik binnenshuis is ingeschakeld). Selecteer uw locatie op de kaart en tik op **OK**. **WAAS/EGNOS**: schakel WAAS/EGNOS uit of in. WAAS en EGNOS zijn systemen van satellieten en grondstations die GPSsignaalcorrecties bieden, en u een nauwkeurigere aanduiding van

uw positie geven. Meer informatie over WAAS en EGNOS vindt u op www.garmin.com/aboutGPS/waas.html.

## **Routes maken en bewerken**

#### **Een nieuwe opgeslagen route maken**

In de menupagina tikt u op **Extra** > **Mijn gegevens** > **Routes**.

# Tik op Maak nieuwe route<br>voor opslag.

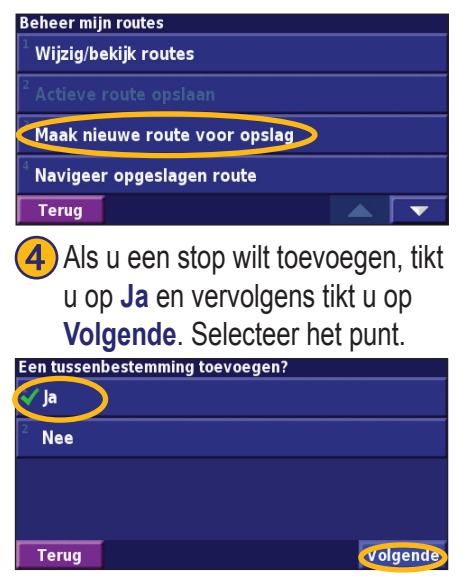

**2**) Selecteer een optie en tik op **Volgende**. Selecteer het beginpunt.

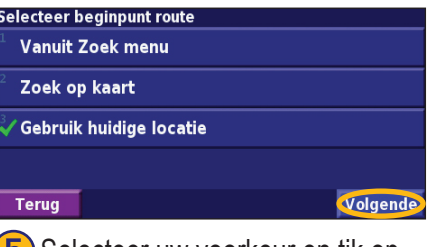

**b**) Selecteer uw voorkeur en tik op **Gereed.**<br>Volgende.

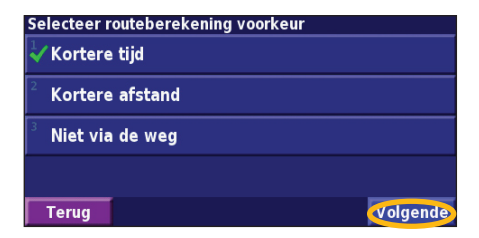

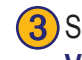

Selecteer een optie en tik op **Volgende**. Selecteer het eindpunt.

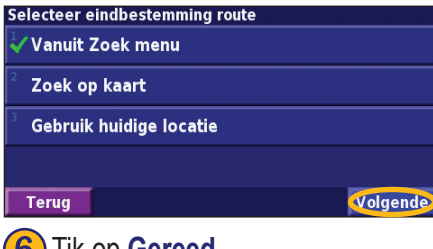

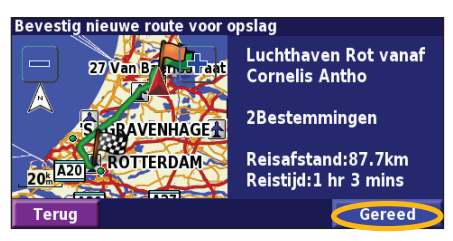

*NL-254 Instructiehandleiding DNX7200 GPS-navigatie*

Reistijd:43 mins

**Wijzig** 

 $\sqrt{N}$ 

**Terud** 

#### **Een opgeslagen route bewerken**

In de menupagina tikt u op **Extra** > **Mijn gegevens** > **Routes**.

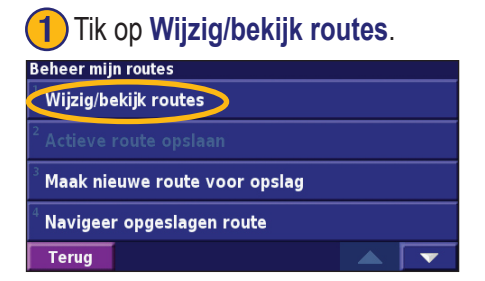

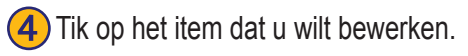

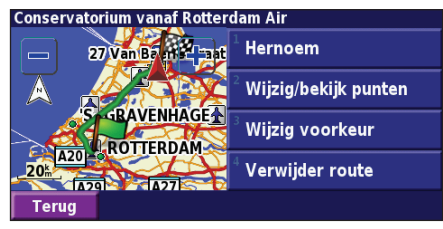

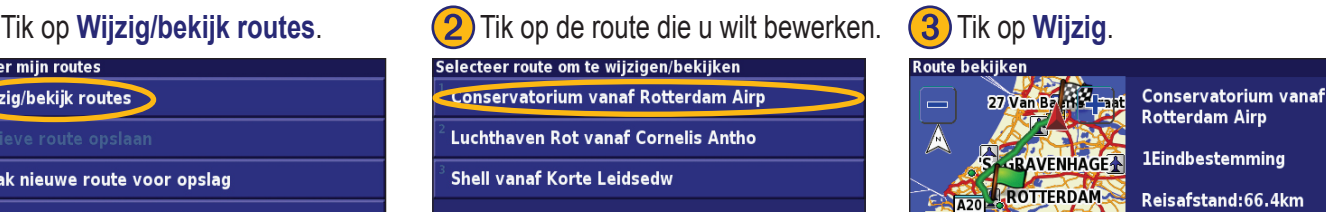

**Hernoem**: voer een nieuwe naam in voor de route met het toetsenbord op het scherm. **Wijzig/bekijk punten**: met deze optie kunt u routepunten toevoegen, schikken, verwijderen, opnieuw sorteren en herzien. Voor meer informatie raadpleegt u de volgende pagina.

**Wijzig voorkeur**: wijzig de berekeningsvoorkeur in Snellere tijd, Kortere afstand of Terrein.

**Verwijder route**: verwijder deze route.

**Terua** 

#### **Stops toevoegen aan uw route**

Wanneer u een route maakt, kunt u tussenliggende punten (ook via-punten of stops genoemd) aan uw route toevoegen aan de hand van de instructies op pagina 254. U kunt ook punten aan uw route toevoegen wanneer u de route bewerkt. De procedure hiervoor wordt hieronder beschreven. Volg de stappen op de vorige pagina als u de route wilt gaan bewerken.

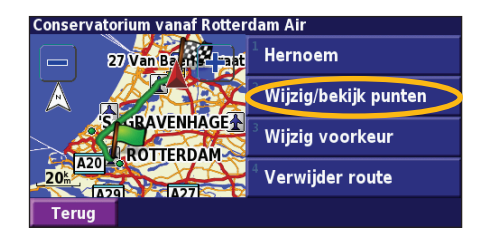

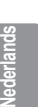

Tik op een methode en selecteer het punt.

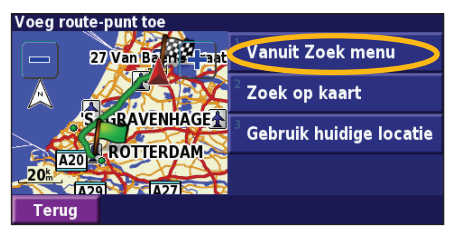

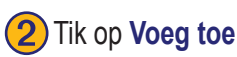

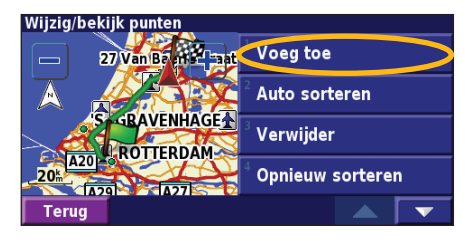

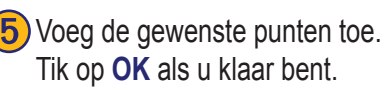

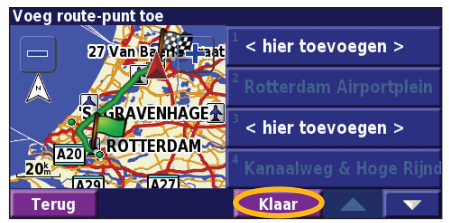

Tik op Wijzig/bekijk punten. **(2)** Tik op Voeg toe. **(3)** Tik op de plaats waar u het punt wilt toevoegen.

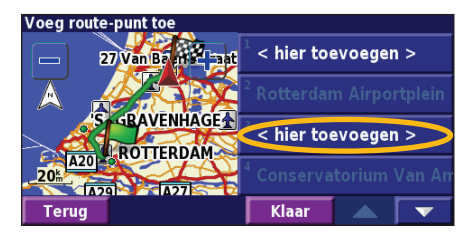

**Auto sorteren**: met deze optie ordent u de punten zodat de kortste route wordt samengesteld.

**Verwijder**: tik op het punt dat u wilt verwijderen en tik vervolgens op **Verwijder**.

**Opnieuw sorteren**: tik op het punt dat u wilt verplaatsen en tik op **Omhoog** of **Omlaag**. Tik op **OK** als u klaar bent.

#### **De actieve route opslaan**

In de menupagina tikt u op **Extra** > **Mijn gegevens** > **Routes** > **Actieve route opslaan**.

### **Navigeren door een opgeslagen route**

In de menupagina tikt u op **Extra** > **Mijn gegevens** > **Routes** > **Naviger opgeslagen route**. Tik op de route waardoor u wilt navigeren.

#### **De route opnieuw berekenen**

In de menupagina tikt u op **Extra** > **Mijn gegevens** > **Routes** > **Herbereberekenen route**.

### **Alle opgeslagen routes verwijderen**

In de menupagina tikt u op **Extra** > **Mijn gegevens** > **Routes** > > **Wis alle opgeslagen routes**.

## **Uw route stoppen**

In de menupagina tikt u op **Stop**. Vervolgens tikt u op **Ja**.

## **Een omweg toevoegen aan een route**

Wanneer u moet afwijken van uw huidige route, opent u de menupagina en tikt u op **Omrijden**.

**1 kilometer**, **5 kilometer** of **10 kilometer**: selecteer de afstand van de omweg. Als bijvoorbeeld door een bord op de weg wordt aangegeven dat de volgende 5 kilometer van de weg zijn afgesloten, tikt u op **5 kilometer** in de lijst. Het navigatiesysteem berekent vervolgens uw route voor de volgende 5 kilometer.

**Omrijden over weg(en) in route**: selecteer wegen die u wilt vermijden in uw route. Als de oprit of afrit van de snelweg bijvoorbeeld gesloten is, selecteert u die op- of afrit in de lijst met wegen. Het navigatiesysteem berekent uw route opnieuw en vermijdt daarbij de oprit of afrit.

**Omrijden bij verkeersmeldingen op route**: als u een FM-ontvanger voor verkeersinformatie gebruikt, kunt u omrijden om verkeerssituaties te vermijden.

**Verwijder alle omrijden**: tik op deze optie als u alle ingevoerde omrijdingen voor de route wilt verwijderen.

## **Te vermijden routes toevoegen**

In de menupagina tikt u op **Instell.> Navigatie >**  $\rightarrow$  > Te vermijden instelling. Selecteer het wegtype dat u wilt vermijden. Tik op om meer wegtypen weer te geven die u wilt vermijden.

#### *Zelf gebieden of wegen instellen die u wilt vermijden*

U kunt specifieke gebieden of wegen opgeven die u in uw routes wilt vermijden. In het menu Ontwijking instellen tikt u tweemaal op  $\bullet$  en vervolgens op **Ingestelde te vermijden**.

**Tik op Voeg nieuw te vermijden gebied toe** of **Voeg nieuwe te vermijden weg toe**.

Ingestelde te vermijden Voeg nieuw te vermijden gebied toe Voeg nieuwe te vermijden weg toe Bekijk eigen te vermijden lijst Wis alle zelf ingestelde te vermijden **Terua** 

Tik op de tweede hoek en tik op **(4)** Tik op **OK**. **Volgende**.

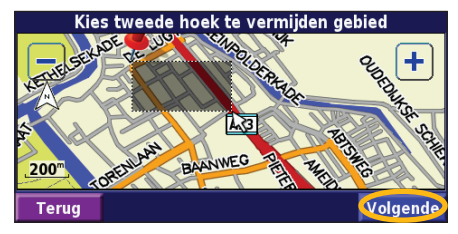

Tik op de eerste hoek en tik<br>op **Volgende**.

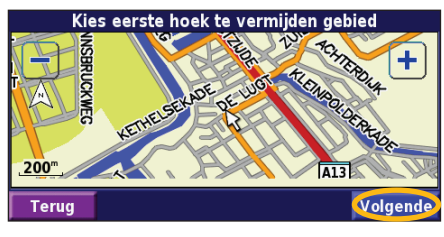

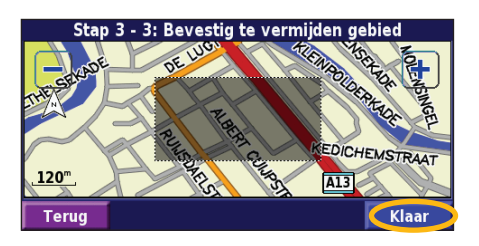

## **Het logboek gebruiken**

#### **Het tracklogboek aanpassen**

Tijdens het reizen maakt de navigator een 'broodkruimel'-spoor (tracklogboek) van uw verplaatsing. In de menupagina tikt u op **Extra** > **Mijn gegevens** > **Tracklog**.

**Opslagmodus**: hiermee schakelt u de tracklogboekrecorder in of uit.

**Percentage in gebruik**: voor de weergave in procenten van de huidige capaciteit van het tracklogboek. Als u het tracklogboek wilt wissen, tikt u op **Percentage in gebruik** > **Ja** > **OK**.

**Kaartweergave**: met deze functie geeft u het huidige tracklogboek weer op de kaart. Selecteer een zoominstelling waarbij het tracklogboek wordt weergegeven. Tik op **OK**. Uw tracklogboek wordt weergegeven als een fijne stippellijn op de kaart.

#### **Het afstandlogboek gebruiken**

U kunt vier verschillende afstandlogboeken bijhouden van uw reizen. In de menupagina tikt u op **Extra** > **Mijn gegevens** > **Kilometerteller**. Tik op een logboek om het te bewerken.

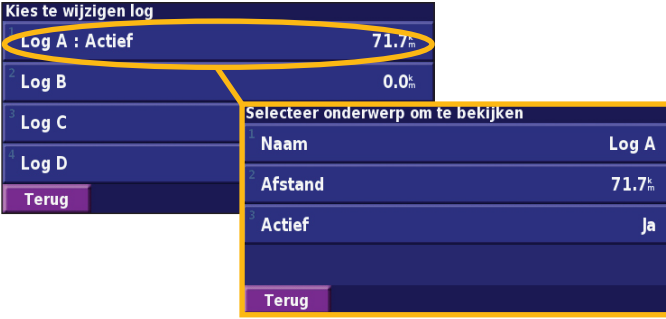

**Naam**: hier geeft u een nieuwe naam op.

**Afstand**: voor het opnieuw instellen van het afstandlogboek. **Actief**: met deze functie activeert of inactiveert u het logboek.

## **Verkeersinformatie**

Door het gebruik van een optionele FM-ontvanger voor verkeersinformatie kan het navigatiesysteem verkeersinformatie ontvangen en gebruiken. Als de verkeersinformatie wordt ontvangen, wordt het gebeuren op de kaart weergegeven en kunt u uw route wijzigen om het ongemak te omzeilen.

Bezoek de Garmin-website (www.garmin.com) voor meer informatie over de FM-ontvanger voor verkeersinformatie. Raadpleeg http://www.garmin.com/fmtraffic voor aanbieders van FM-abonnementen en de betreffende steden.

Zorg ervoor dat de FM-ontvanger voor verkeersinformatie is aangesloten op de DNX7200.

#### **Verkeerssituaties weergeven**

In de menupagina tikt u op **Extra** > **Verkeersinformatie**. Selecteer een item in de lijst met verkeerssituaties als u de details wilt weergeven. Tik op **Nabij…** om verkeer op een andere locatie weer te geven.

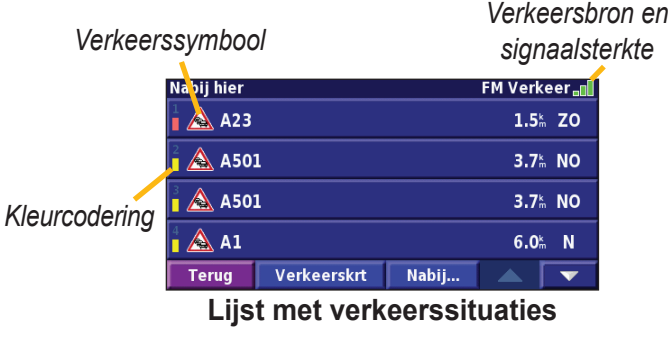

#### **Verkeerssituaties vermijden**

Op de kaartpagina wordt een  $\triangle$  weergegeven wanneer zich een verkeerssituatie van een redelijk tot zeer ernstige aard voordoet op de actuele route of de straat waarin u rijdt. Wanneer u een route volgt, tikt u op  $\triangle$  om de verkeerssituatie te vermijden.

Verkeerskrt

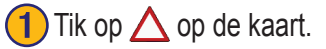

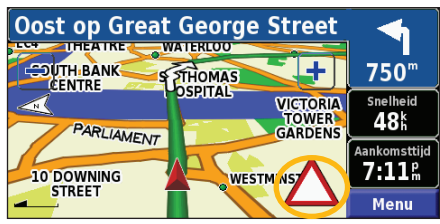

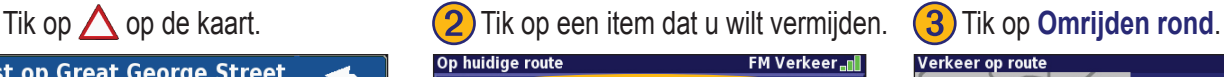

Nabij...

 $2.9<sup>k</sup>$  ZO

 $25.0^k$  Z

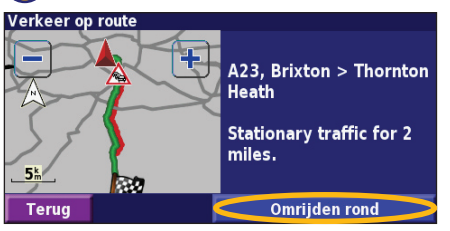

#### *Kleurcodering ter indicatie van de ernst van de verkeerssituatie*

 $\bigwedge$  A23

 $\parallel$   $\triangle$  A23

**Terug** 

De balken links van de verkeerssymbolen geven aan hoe ernstig de verkeerssituatie is:

- = Niet ernstig (groen); het verkeer kan nog steeds normaal doorrijden.
- = Redelijk ernstig (geel); er is wat vertraging.
- = Zeer ernstig (rood); er is veel vertraging of er zijn files.

#### *Verkeerssymbolen*

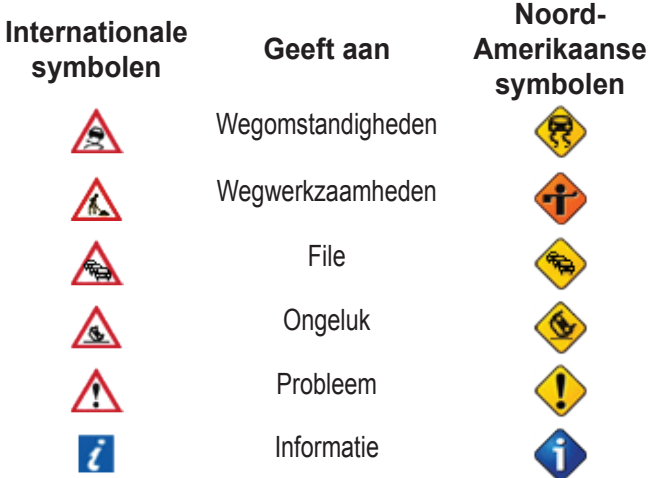

## **Verkeersinstellingen wijzigen**

In de menupagina tikt u op **Instell.** > **Verkeersinfo**.

**Abonnementen**: geef uw verkeersabonnement weer. Tik op het abonnement om de vervaldatum weer te geven. Als u een abonnement wilt toevoegen, tikt u op **Abonnement toev**. Ga naar de volgende pagina voor informatie over het toevoegen van een abonnement op FM-verkeersinformatie.

**Symbolen op kaart**: wijzig de symbolen die worden gebruikt om het soort verkeerssituatie aan te geven. Tik op **Stijl** om **Amerikaans** of **internationaal** symbolen te gebruiken. Tik op elk symbool om de zoomschaal in te stellen waarmee het symbool op de kaart wordt weergegeven.

**Intensiteit op kaart**: selecteer de schaal waarmee de ernst van de verkeerssituatie op de kaart wordt weergegeven.

**Gesproken waarschuwing**: schakel de hoorbare waarschuwing in of uit dat klinkt bij een verkeerssituatie op de weg waarop u rijdt of langs de route die u navigeert.

**Vermijd verkeer**: selecteer **Ja** als u verkeerssituaties wilt vermijden bij het genereren van een route.

#### **Een verkeersabonnement toevoegen**

Uw FM-ontvanger voor verkeersinformatie is mogelijk geleverd met een abonnement of u bevindt zich in een gebied waarin de service gratis is. U kunt ook abonnementen toevoegen om uw servicegebied uit te breiden. Tik op **Instell.** > **Info over** > **FM-ontvanger voor verkeersinformatie** en schrijf de apparaat-id van uw ontvanger op. Ga naar http://www.garmin.com/fmtraffic om een verkeersabonnement aan te schaffen en een verkeersabonnementscode van 25 tekens te ontvangen.

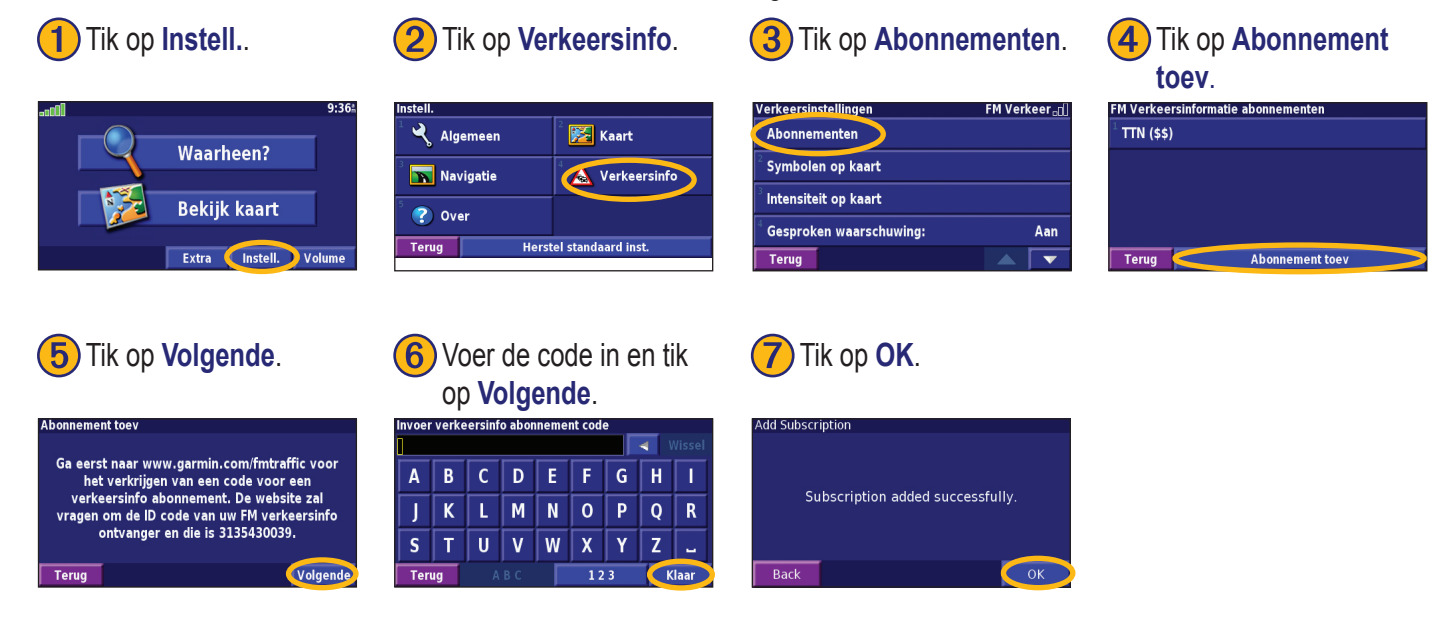

**Nederlands**

Vederland

## **De instellingen wijzigen**

#### **Het volume regelen**

In de menupagina tikt u op **Volume**. Tik op  $\left| \oplus \right|$  en  $\left| \oplus \right|$  om het volume te regelen. Tik op **Demp** om het geluid uit te zetten.

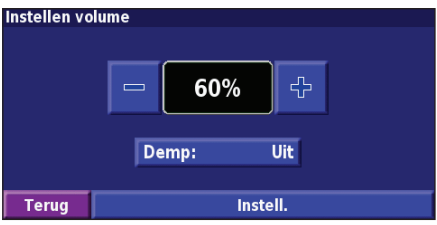

Tik op **Instell.** voor weergave van de pagina met de geluidsinstellingen. Zie pagina 277 voor meer informatie.

## **De standaardinstellingen wijzigen**

In de menupagina tikt u op **Instell.** > **Algemeen**.

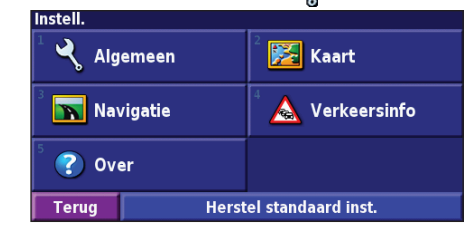

#### *GPS*

In de menupagina tikt u op **Instell.** > **Algemeen** > **GPS**. Zie pagina 253.

#### *De taal wijzigen*

In de menupagina tikt u op **Instell.** > **Algemeen** > **Taal**.

**Nederlands**

**Spreektaal**: hiermee wijzigt u de taal waarin alle gesproken aanwijzingen en berichten worden weergegeven. Tik op de spraak die u wilt horen en vervolgens op **OK**. Als u die spraak wilt verwijderen, tikt u op **Verwijder** en vervolgens op **OK**. U hebt de keuze uit twee verschillende soorten spraak: text-tospeech (tekst bij spraak) en pre-recorded (vooraf opgenomen). Talen die worden vermeld met een naam en (TTS) behoren tot text-to-speech-spraak (TTS). American English-Jill (TTS) is een text-to-speech-spraak. De text-to-speech-spraak 'leest' en 'spreekt' dezelfde woorden die worden weergegeven op het scherm. De spraak heeft een uitgebreide woordenschat en de straatnamen worden genoemd als u een afslag nadert.

Een taal waar geen persoonsnaam aan is gekoppeld is vooraf opgenomen spraak. De woordenschat is beperkt en de namen van locaties of straten worden niet genoemd.

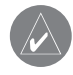

*OPMERKING: als u de taal van de spraak wijzigt, dient u de eenheid opnieuw te starten om deze wijziging door te voeren.*

**Taal voor tekst**: hiermee wijzigt u de tekst op het scherm in de geselecteerde taal. Als u de taal van de tekst wijzigt, blijft de taal van de kaartgegevens of door de gebruiker ingevoerde gegevens ongewijzigd.

**Spraaksnelheid**: hiermee selecteert u de snelheid waarmee aanwijzingen worden uitgesproken.

#### *Geluidsinstellingen aanpassen*

In de menupagina tikt u op **Instell.** > **Algemeen** > **Audio**.

**Aanwijzingen - Waarschuwingstoon**: hiermee schakelt u de waarschuwingstoon die u hoort voor een spraakaanwijzing in of uit.

**Touchscreen toon**: met deze functie schakelt u de toon in of uit die u hoort als u het aanraakscherm aanraakt.

**Toetstoon**: hiermee schakelt u de toon die u hoort als u een knop van de afstandbediening indrukt in of uit.

**Volume/snelheid aanpassing**: hiermee selecteert u hoeveel het volume moet toenemen in verhouding tot de snelheidstoename. Met Laag neemt het volume enigszins toe; met Hoog neemt het volume het meest toe.

#### *Nabijheidswaarschuwingen aanpassen*

Als u mededelingen wilt aanpassen voor aangepaste POI's die u hebt ingevoerd, drukt u in de menupagina op **Instell.** > **Algemeen** > **Waarschuwingzones**. Zie pagina 271.

### *De tijdinstellingen wijzigen*

In de menupagina tikt u op **Instell.** > **Algemeen** > **Tijd**. **Tijdzone**: selecteer uw tijdzone.

**Tijdsweergave**: selecteer de indeling voor 12 of 24 uur.

**Zomertijd**: selecteer Auto (automatisch), Ja of Nee. Met de instelling Auto laat u de zomer- en wintertijd automatisch ingaan, gebaseerd op uw tijdzone.

#### *Eenheden selecteren*

In de menupagina tikt u op **Instell.** > **Algemeen** > **Eenheden**. Hiermee wijzigt u de eenheden in Landmijlen, Metrisch of Aangepast.

#### *In- en uitschakelen van de veilige modus*

In de menupagina tikt u op **Instell.** > **Algemeen** > **Veilige modus**. Schakel de veilige modus in of uit. Hiermee schakelt u alle functies van de eenheid uit of in die veel aandacht vragen en u tijdens het rijden kunnen afleiden. Als u deze modus inschakelt, werkt de veilige modus als uw voertuig niet op de handrem staat.

## **Kaartinstellingen wijzigen**

In de menupagina tikt u op **Instell.** > **Kaart**.

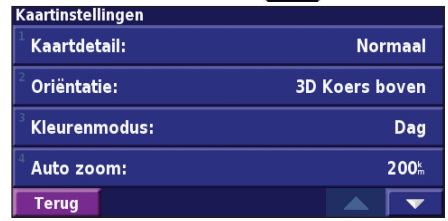

**Kaartdetail**: hiermee stelt u in hoeveel details op de kaart worden weergegeven. Als er meer details worden weergegeven, verloopt het opnieuw tekenen van de kaart langzaam.

**Oriëntatie**: hiermee wijzigt u het perspectief van de kaart.

- **2D Noord boven**: de kaart wordt weergegeven in 2 dimensies (2D) met het noorden boven.
- **2D Koers boven**: de kaart wordt weergegeven in 2 dimensies (2D) met uw reisrichting boven aan het scherm.
- **3D Koers boven**: de kaart wordt weergegeven in 3 dimensies (3D), met uw reisrichting naar boven. Dit is de standaardkaartweergave.

**Nederlands**

**Kleurenmodus**: selecteer Dag voor een heldere achtergrond. Selecteer Nacht voor een zwarte achtergrond. Selecteer Auto (automatisch) om automatisch tussen de twee opties te schakelen. **Auto zoom**: hiermee schakelt u de automatische zoom op de kaart in of uit voor een optimale weergave. U kunt ook een maximale autozoom-afstand tussen 30 meter en 500 kilometer opgeven. **Routekleur**: met deze functie kiest u de kleur van de routelijn. **Dim wegen**: voor het dimmen van wegen die niet op uw route liggen. U kunt deze instelling aanpassen op Nooit of Tijdens rijden. **Kaart datavelden**: hiermee past u de breedte en inhoud van de gegevensvelden aan die worden weergegeven op de kaartpagina. Normaal is de standaardinstelling.

1. In de menupagina tikt u op **Instell.** > **Kaart** > > **Kaart datavelden**.

2. Selecteer **Breed** of **Smal**. Tik vervolgens op **Volgende**.

Nederland **Nederlands**

Navigatie datavelden Dataveld 1 Snelheid Afst. afslag **Dataveld 2** Aankomsttijd Tijd tot afsl. Dataveld 3 Volg. afslag **Terug** Volgend

- 3. Tik op het navigatiegegevensveld dat u wilt aanpassen.
- 4. Selecteer het type gegevensveld.
- 5. Selecteer de weergave van het gegevensveld.
- 6. Tik op **OK**. Herhaal dit voor elk navigatiegegevensveld.
- 7. Tik op **Volgende** om de niet-navigatiegegevensvelden aan te passen.
- 8. Tik op **Klaar** om terug te keren naar het menu voor de kaartinstellingen.

**Afmeting tekst**: hiermee past u de weergavegrootte van de tekst op de kaart aan.

**Zoomniveau detail**: met deze functie kunt u aangeven welke kaartitems worden weergegeven op de verschillende zoomniveaus. Voor elk kaartitem kunt u Uit, Automatisch of een maximale zoomafstand tussen 30 meter en 1200 kilometer selecteren.

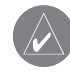

*Opmerking: hoe meer details, hoe meer tijd nodig is om de kaart te verversen.*

**Detailkaarten**: met deze functie kunt u vooraf geïnstalleerde gedetailleerde kaarten in- en uitschakelen.

**Base Map (Basiskaart)**: selecteer afhankelijk van uw locatie de desbetreffende basiskaart (Amerika, Atlantic of Pacific).

## **Navigatie-instellingen wijzigen**

In de menupagina tikt u op **Instell.** > **Navigatie**.

**Voertuig**: hier geeft u uw type voertuig op.

**Voorkeur**: met deze functie selecteert u uw voorkeur voor routeberekeningen.

**Vraag voorkeur**: hiermee selecteert u of de eenheid elke keer moet vragen naar uw voorkeur wanneer het een route berekent.

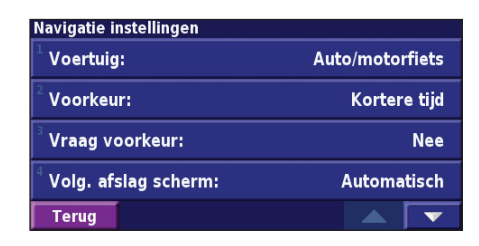

**Volg. afslag scherm**: met deze functie selecteert u of het venster voor de volgende afslag wordt weergegeven.

**Van-route herberekining**: hiermee stelt u de manier in waarop de eenheid reageert wanneer u van de route afwijkt. U kunt hier het bericht "buiten route, herberekening" uitschakelen.

**Continue autoherberekenen**: hiermee schakelt u de functie voor continue automatische routebepaling in of uit. Met deze functie kunt u de eenheid continu laten zoeken naar een betere route voor uw bestemming. De functie voor continue automatische routebepaling kan nuttig zijn als er een verkeersongeval is gebeurd of als er afslag met een tijdelijke beperking op de route ligt. Er wordt een  $\triangle$  weergegeven op de kaart als er een betere route beschikbaar is dan de route die u op het moment neemt. Tik op de om de betere route te nemen.

**Te vermijden instelling**: zie pagina 258.

## **De verkeersinstellingen aanpassen**

#### Zie pagina 274.

## **Informatieweergeve eenheid (over)**

In de menupagina tikt u op **Instell.** > **Info over**.

**Software**: als u hierop tikt, worden de softwareversie, audioversie en de id van het apparaat weergegeven.

**Detailkaarten**: met deze functie krijgt u informatie over de vooraf geïnstalleerde kaarten.

**FM Verkeersinformatie ontvanger**: als u een FM-ontvanger voor verkeersinformatie bezit, kunt u de id van de FM-ontvanger voor verkeersinformatie weergeven.

**GPS-softwareversie**: hier wordt de SiRF-versie weergegeven die in het GPS-systeem wordt gebruikt.

## **De instellingen herstellen**

Als u de oorspronkelijke instellingen van de eenheid opnieuw wilt instellen, opent u de menupagina en tikt u op **Instell.** > **Herstel standaard inst.** > **OK**.

## **Appendix**

#### **De afstandbediening gebruiken**

U kunt een standaardafstandbediening voor een Kenwood-systeem gebruiken voor het navigatiesysteem.

## **Software en kaartgegevens bijwerken**

Als u de software van de eenheid wilt bijwerken, hebt u een SD-kaart, een SD-kaartlezer en een internetverbinding nodig.

#### **De navigatiesoftware bijwerken:**

- 1. Ga naar www.garmin.com/Kenwood. Selecteer **Updates and Downloads**.
- 2. Klik op **Download** naast de software van de eenheid.
- 3. Voltooi de installatie van deze bijgewerkte software met behulp van de instructies op de website.

U kunt updates van kaartgegevens kopen. Controleren Kijk op www.garmin.com/Kenwood of er een update voor uw kaartsoftware beschikbaar is.

## **Alle gebruikersgegevens wissen**

U kunt alle gebruikersgegevens, waaronder alle favoriete plaatsen, routes, aangepaste POI's, tracks, afstandlogboek en uw thuislocatie, in één keer wissen.

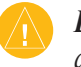

*LET OP: u kunt de gebruikersgegevens niet herstellen als u deze hebt verwijderd.*

- 1. Tik op **Extra** > **Mijn gegevens** > **Wis alles**.
- 2. Tik op **Ja**. Het navigatiesysteem wordt opnieuw opgestart.

## **Aangepast POI's (Points of Interest)**

U kunt handmatig standaarddatabases met speciale punten (POI's) laden, die verkrijgbaar zijn bij verschillende bedrijven op internet. Sommige standaarddatabases bevatten waarschuwingsinformatie voor punten als beveiligingscamera's en schoolzones. De eenheid geeft een waarschuwing als u één van deze punten nadert.

Als u uw POI-database hebt gedownload, gebruikt u de Garmin POI Loader om de POI's op de SD-kaart te laden. Vervolgens kunt u de SD-kaart gebruiken om de POI's in de DNX7200 te laden. POI Loader is beschikbaar op www.garmin.com/products/ poiloader. Raadpleeg het Help-bestand van de POI Loader voor meer informatie. Het Help-bestand opent u met de toets F1.

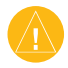

*LET OP: Garmin is niet verantwoordelijk voor de consequenties die het gebruik van een aangepaste POI-database met zich mee kan brengen, voor de nauwkeurigheid van de beveiligingscamera of andere standaard POI-databases.* 

#### *De nabijheidswaarschuwingen aanpassen*

Als u de nabijheidswaarschuwingen wilt in- of uitschakelen voor de aangepaste POI's, opent u de menupagina en vervolgens tikt u op **Instell.** > **Algemeen** > **Waarschuwingszones**.

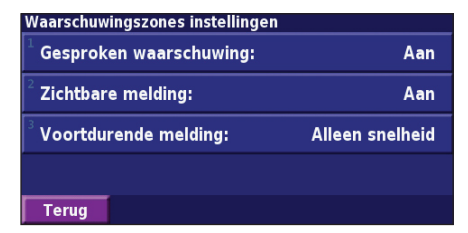

**Gesproken waarschuwingen**: hiermee schakelt u de waarschuwingen in of uit die hoorbaar worden weergegeven wanneer u een aangepaste POI nadert.

**Zichtbare melding**: met deze functie schakelt u de waarschuwingen die zichtbaar worden weergegeven wanneer u een aangepaste POI nadert in of uit.

**Voordurende melding**: hiermee selecteert u welke waarschuwingen (welke typen POI's) u continu wilt laten weergeven.

## **INDEX**

#### **A**

Aangepaste POI's 271 Afstandbediening 270 Afstandlogboek 259 Algemene instellingen 264 Alle omwegen verwijderen 257 Audioversie 269 Automatisch ordenen, route 256

#### **B**

Betere route 268 Bladeren in kaart 244

#### **C**

Categorie voor opgeslagen locaties 249 Continue automatische routebepaling 268 Coördinaten, invoeren 249

#### **D**

De actieve route opslaan 257

De instellingen wijzigen 264–269 algemene instellingen 264 kaartinstellingen 266 navigatie-instellingen 268 volume 264 De kaart weergeven 251 De route opnieuw berekenen 257 Dichtstbijzijnde punt zoeken 245 Driedimensionaal 266

#### **E**

Eenheid-id FM-ontvanger voor verkeersinformatie 269 software 269 Een verkeersabonnement toevoegen 263 EGNOS 253

#### **G**

Gebruik binnenshuis 253 Gegevensvelden locatie van 251 Gevonden plaatsen opslaan 247

#### **H**

Herstellen afstandlogboek 259 maximum snelheid 252 tripcomputer 252 Hoogte, invoeren 249

#### **I**

Instellingen herstellen 269 In te stellen gebieden of wegen die moeten worden vermeden 258

#### **K**

Kaart 251 aanpassen 266 bladeren 244 oriëntatie 266 zoomen 244 Kilometerteller 252 Kleurmodus 266 Knop Nabij 246

#### **L**

Licentieovereenkomst 238 Lijst met afslagen 252 Locatie van opgeslagen plaats, bewerken 249

#### **M**

Metrische eenheden 266 Mijn locaties 247–250 Mijn Favorieten 248 Naar huis 248 Recente zoekopdrachten 245

#### **N**

Naam van een opgeslagen plaats 249, 255 Naam wijzigen opgeslagen locatie 249 route 255 Naar huis 248 Nabijheidswaarschuwing 271 Navigatie-instellingen 268 Navigatie stoppen 257 Navigeren door een opgeslagen route 257 Noorden boven 266

#### **O**

Omweg, toevoegen 257 Opgeslagen plaatsen bewerken 249 verwijderen 250 zoeken 248

*NL-272 Instructiehandleiding DNX7200 GPS-navigatie*

Opgeslagen plaatsen bewerken 249 Opgeslagen routes bewerken 255 navigeren 257 punten toevoegen aan 256 verwijderen 257 Originele instellingen 269

#### **P**

Pagina GPS-info 253 Plaatsen bewerken 249 opslaan 247 Plaatsen zoeken 243–246 adres 243 de naam spellen 243 item op de kaart 244 opgeslagen plaatsen 248 recente zoekopdrachten 245 restaurant 241 Positie instellen 253 Positiepictogram 251 Productregistratie 239 Punten bewerken/herzien 255 Punten in route opnieuw sorteren 256

Punten van route verwijderen 256 Punt in huidige route plakken 239, 245

#### **R**

Recent gevonden plaatsen 245 Registratiecode 239, 269 Routebeschrijvingen 252 Routes 254–258 actieve route opslaan 257 een opgeslagen route bewerken 255 navigeren door een opgeslagen route 257 nieuwe maken 254 omrijden 257 punt toevoegen 239, 245 stoppen 257 Routevoorkeuren 268

#### **S**

Snelheid (Snelheidsmeter) 252 Softwarelicentieovereenkomst 238 Softwareversie 269 Spellen 246 Standaardinstellingen 269 Symbool voor locaties 249

**T** Taal 264 Taal spraak 265 Teksttaal 265 Te vermijden items 268 Te vermijden routes 258 Thuislocatie 248 Tijd 266 Toevoegen als favoriet 245 Tracklogboek 259 Tripcomputer 252 Tussenliggende punten in de route 256 Tweedimensionaal 266

#### **U**

Uw route volgen 242 Uw systeem registreren 239 Uw zoekopdracht uitbreiden 246 Uw zoekopdracht verkleinen 246

#### **V**

Veilige modus 266 Verkeer gebeurtenissen 260 vermijden 261 Verkeersinformatie 260–263 Verkeerssituaties vermijden 261 Verwijderen alle opgeslagen routes 257 Mijn Favorieten 250 opgeslagen locaties 250 routes 255 Via-punten 256 Voertuigtype 268 Volume 264

#### **W**

Waar naartoe? 243–246

#### **Z**

Zoomen 244

**For the latest free software updates (excluding map data) throughout the life of your Garmin products, visit the Garmin Web site at www.garmin.com.**

# & GARMIN

© Copyright 2007 Kenwood Corporation and Garmin Ltd. or its subsidiaries

www.garmin.com